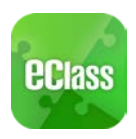

# eClass App 使用手冊

# 如何下載 eClass App?

Android 智能手機:

從 Google Play Store 下載 Android 版本

- 1. 使用您手機上的應用程式 Play 商店 Play <sup>商店</sup> 下載並安裝 eClass App;或
- 2. 使用您手機上的互聯網瀏覽器前往網站 Google Play 商店下載 eClass App, 網

址:[https://play.google.com/store/apps/details?id=com.broadlearnin](https://play.google.com/store/apps/details?id=com.broadlearning.eclass&hl=zh_HK) [g.eclass&hl=zh\\_HK](https://play.google.com/store/apps/details?id=com.broadlearning.eclass&hl=zh_HK)

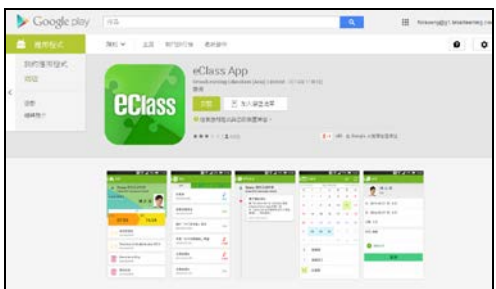

### 相關網址 QRcode:

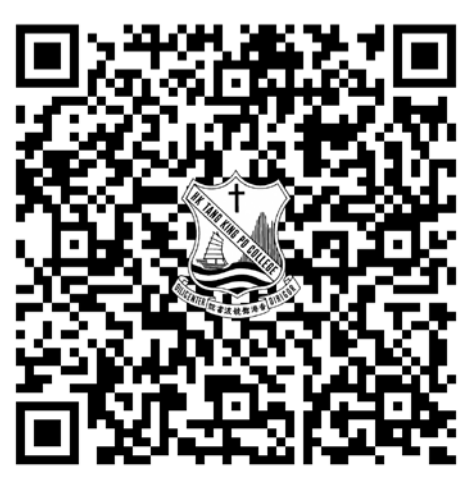

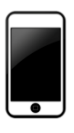

iPhone 智能手機:

從 iTunes App Store 下載 iPhone 版本

- 1. 使用您手機上的應用程式 iTune App Store App Store 下載並安裝 eClass App;或
- 2. 使用您手機上的互聯網瀏覽器前往網站 iTunes App Store 下載 eClass App, 網

址:<https://itunes.apple.com/hk/app/eclass-app/id880950939?mt=8>

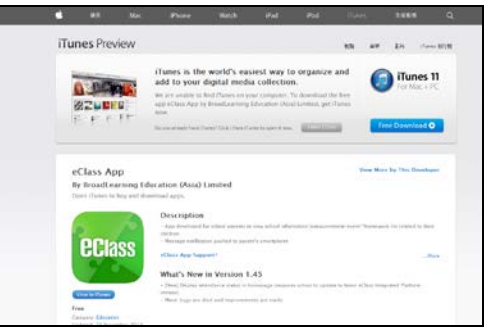

相關網址 QRcode:

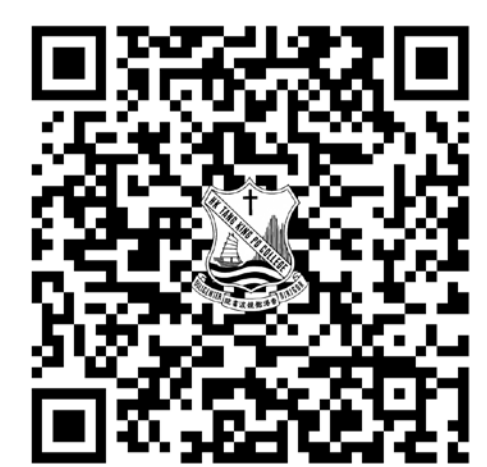

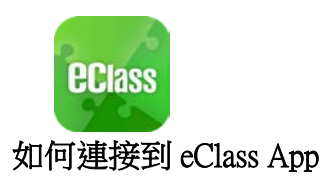

- 1. 確保您有可使用的互聯網絡連接,請檢查以下項目:
	- 一、 您有電訊營運商提供的數據計劃或 Wi-Fi 讓您可以連接到網絡。
	- 二、 確保 Wi-Fi 網絡或數據網絡連接的信號良好,並且已經成功連接到網路。
- 2. 開啓 eClass App,輸入以下資料:
	- 一、 貴子弟的學校名稱:香港鄧鏡波書院
	- 二、 學校為家長預設的 eClass 戶口登入名稱
	- 三、學校為家長預設的密碼,然後按 「登入」
- 3. 登入後,eClass App 會顯示「我的帳戶 」 頁面,列出貴子女的帳戶資料,包括姓 名、班別、學號及學生相片,而學生相 片則由校方整批上載,有機會沒有相片 顯示。
- 4. 選擇個別子女的帳戶後,即可檢視子女 當天的考勤紀錄及最新資訊。

## 如何打開 eClass App 功能表?

打開 eClass App 功能表,即見可用的功能:

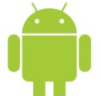

Android 智能手機:

- 1. 點選 eClass App 左上角圖示■開啓功能表
- 2. 功能表展開後,點選所需項目前往相關頁面

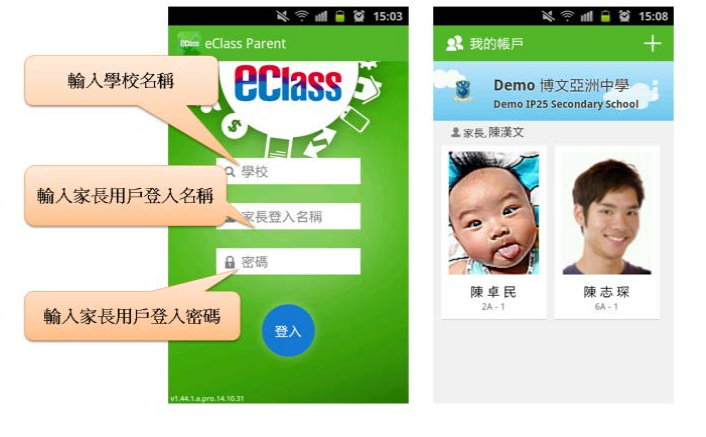

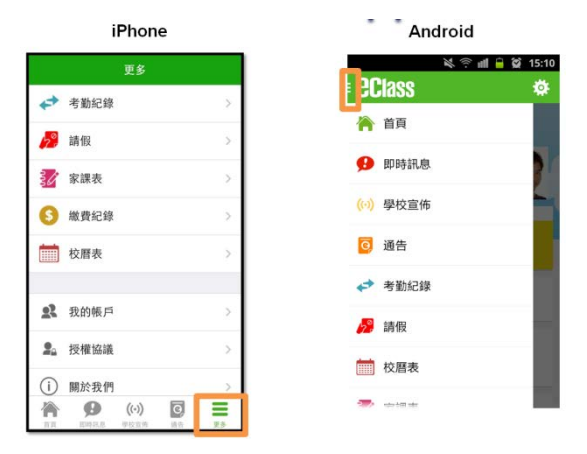

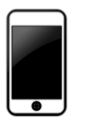

iPhone 智能手機:

- 1. 點選下方所需項目,前往相關頁面或點選右下角「更多」圖示 = 開啓更多功能表選項
- 2. 更多功能表選項展開後,點選所需項目前往相關頁面

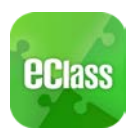

### eClass App 有甚麼功能?

# 即時訊息

### 接收學校即時訊息

家長可透過「即時訊息」功能掌握學校緊急資訊及子女的考 勤記錄 [1](#page-2-0) 。當學校發出即時訊息後或學生到校拍卡後,家長的 智能手機將收到即時訊息。

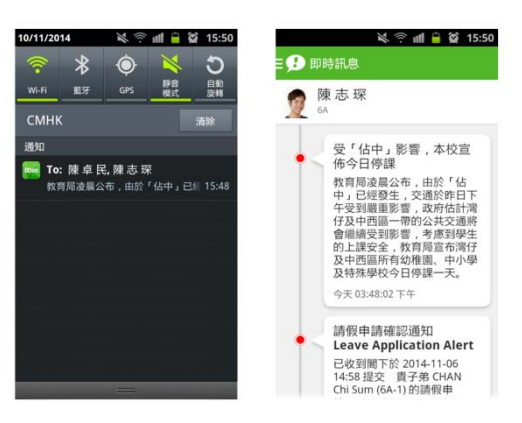

## 查閱學校即時訊息

家長可透過 eClass App 查閱所有即時訊息:

按功能表上「 $\Omega$ 即時訊息」進入頁面,查閱學校即時訊息或學生的考勤紀錄。

- ✔ 未關讀訊息會有紅色波點在旁標示。
- 已閱讀訊息會有綠色波點在旁標示。

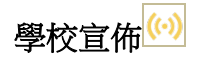

### 查閱學校宣佈

- 1. 按 功能表上「<mark>(・)</mark>學校宣佈 」 進入頁面,杳閱所有 宣佈。
- 2. 按宣佈標題 查閱內頁。
- <span id="page-2-0"></span>3. 進入內頁後,宣佈內容及附件中的相片或圖像會即時顯 示,可按附件的超連結下載附件。

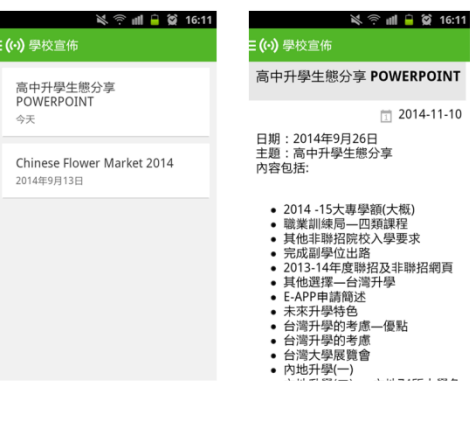

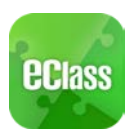

# 通告

### 查閱電子通告

- 1. 按 功能表上「通告 」 1. 「 道人頁面,查閱所有 通告 。
- 2. 「通告」頁面的檢視清單包括:
	- ✔ 全部:顯示所有涌告。
	- ✔ 未簽:顯示所有未簽署或已過期但未簽署的通告。
	- 已簽:顯示所有已簽署的通告。

### 查閱電子通告

- 3. 按功能表上「通告」<sup>3.</sup> 進入頁面,查閱所有通告。
- 4. 「通告」頁面的檢視清單包括:
	- 全部:顯示所有通告。
	- ✔ 未簽:顯示所有未簽署或已過期但未簽署的通告。
	- √ 已簽:顯示所有已簽署的涌告。

# 簽收電子通告

1. 按「簽署」圖示 <sup>簧署</sup> 推入有關涌告。

D

- 2. 閱讀通告並填妥回條答案,例如:回條題目為多項選擇題,家長需點選答案 以回應有關題目。
- 3. 按 <sup> </sup> 独行答署。(如學校要求家長作身份識別,家長需 於按 <sup>第第</sup> 前再次輸入家長戶口密碼。)
- 4. 「簽署」後, eClass App 會自動返回「通告」的主頁, 有關通告的簽署狀 況會變成 **圖示,表示家長成功簽署。家長可再次閱讀通告內容及意願。**
- 5. 同時, eClass App 會發出即時訊息, 以確定家長成功簽署。
- 6. 若家長仍未簽通告,老師或系統管理員有機會向家長發出提示訊息。

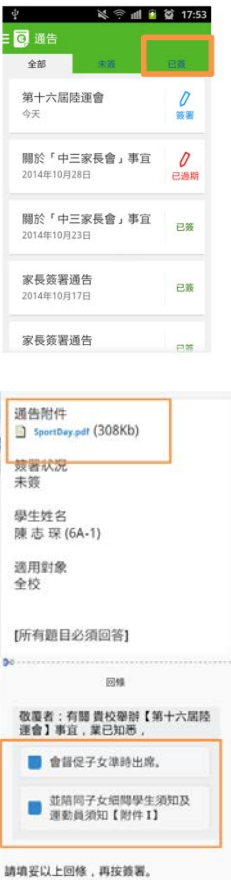

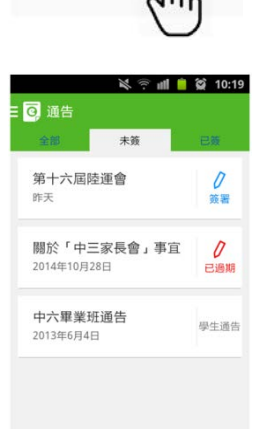

器数

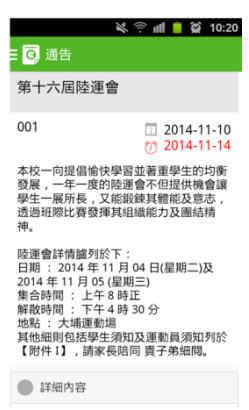

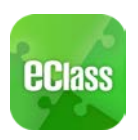

### 更改密碼

家長如需更改密碼,需要使用桌面電腦到 eClass 平台更 改,請參照以下步驟:

步驟 1:進入 eClass 後,於右上方按下 14 進入我的戶口

步驟 2: 選擇左面清單中的戶口>登入密碼

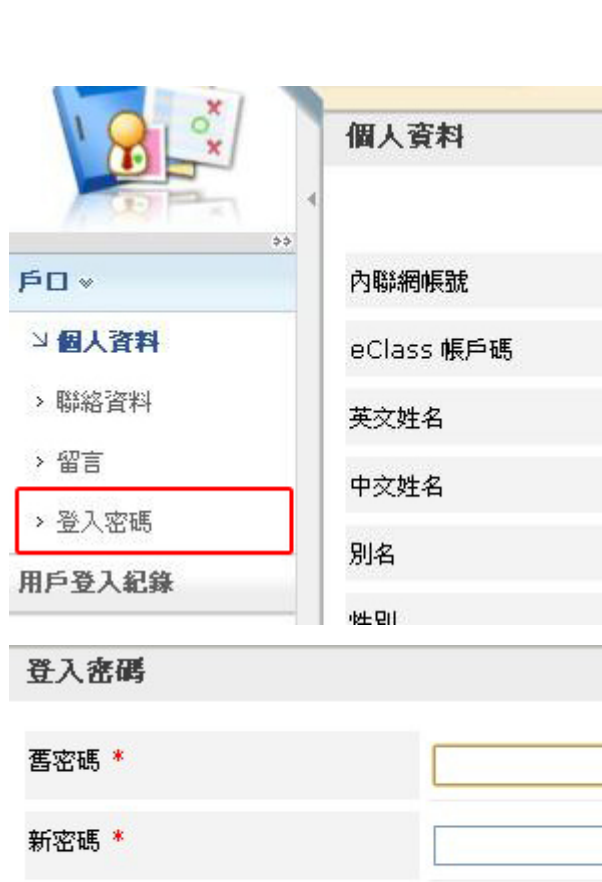

步驟 3:請按照指示輸入舊密碼一次,然後輸入新密碼一 次並再確認新密碼

如沒有更改權限,請家長聯絡班主任及校內相關負責的老 師代為更改密碼。

#### 登入密碼

如需更改此項資料,請聯絡系統管理員。

### 技術支援

如家長使用 eClass App 時遇到疑難,可進入 eClass App 用 戶指南>常見問題了解。

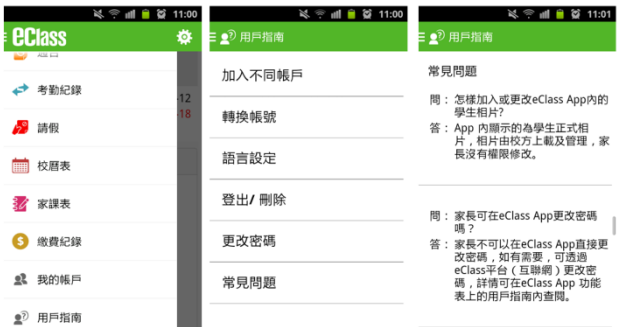

### 常見問題

家長如有任何關於 eClass App 的查詢,歡迎聯絡 eClass。

確認新密碼 \*

eClass 家長支援電話:3913 3211 電郵: [support@broadlearning.com](mailto:support@broadlearning.com)